## **Agency Data Entry Instructions**

To enter agency staff into the Allina Health system, you will need to begin by accessing the unique log in page found by clicking on the URL <u>www.allinahealth.org/contingency</u>.

You will need your assigned **Username**, **Password** and the code from the **RSA Token** to log into the page.

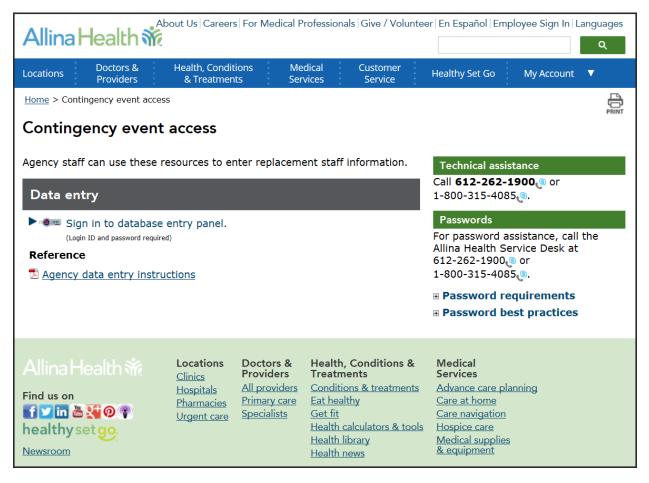

1. Select the link 'Sign in to database entry panel'

You will be directed to the first of two login pages.

|               | Contingency Event Access                                                                                                    |
|---------------|----------------------------------------------------------------------------------------------------|
| Ň             | If you are experiencing issues logging in, please contact the Allina Health<br>Service Desk at 612-262-1900 (9) or 1-800-315-4085 (9) (outside the Twin<br>Cities).                                                                                                    |
| Allina Health | Username: Password: RSA Token:                                                                                                    |
|               | Sign In        You are accessing a PRIVATE NETWORK which contains confidential information. All unauthorized users will be<br>prosecuted.        By logging in, you agree to ablicle by the Allina Health Information Services policies for computer usage and the<br>confidentially provisions of Allina Health System's Employee Standards of Business Conduct. Indicate your<br>agreement by pressing "Sign In." |

- Enter your Username, Password and RSA Token code
  Click 'Sign In'

You will be directed to the second login page.

| Allina    | Health Login Allina Health 👬                                                                                     |
|-----------|----------------------------------------------------------------------------------------------------|
| Please en | ter your Allina Login ID and Password to Sign-In.                                                                |
|           | erience any issues with your login attempts - please call the Allina Healthesk at 612-262-1900, press option #3. |
|           | Login ID:<br>Password:<br>Sign In                                                                                |
|           | By logging into this system, I agree to abide by Allina Health policies for computer usage.                      |

- Enter your Login ID (same as the Username) and Password
  Click 'Sign In'

- 6. Enter the agency staff employees Social Security #, tab to move to the verification SSN field.
- 7. In the Verification SSN field, enter the SSN#, the press 'Enter' or 'Tab'. (The **Agency Data** section at the bottom of the page will automatically fill in)
- 8. In the **Agency Temp Staff Data** section, complete fields for the agency staff employee. Required fields are marked with an asterisk (\*).

|                                    | and press Tab to mov<br>vill activate the rest of |              | N Verification field. | Pressing Enter or       |
|------------------------------------|---------------------------------------------------|--------------|-----------------------|-------------------------|
| Social Security<br>Verification SS |                                                   |              |                       |                         |
| Agency Temp Sta                    | ff Data                                           |              |                       |                         |
| *Last Name:                        |                                                   | *First Name: |                       | Middle Name:            |
| Cell Phone:                        |                                                   |              |                       |                         |
| *Email ID:                         |                                                   |              |                       |                         |
| *Job Code:                         |                                                   |              |                       |                         |
| Address Line 1                     |                                                   |              |                       |                         |
| Address 1:                         |                                                   |              |                       |                         |
| Address 2:                         |                                                   |              |                       |                         |
| City:                              | Sta                                               | ite:         | Zip Code:             |                         |
| Agency Phone:                      |                                                   |              |                       | Last Updated 04/05/2016 |
|                                    |                                                   |              |                       | Cancel                  |

9. To complete the **Job Code** field, click on the Lookup glass Q next to the Job Code field to get the list of available job codes. You can sort alphabetically by clicking on the Description column

| Look Up Job Code                  |                           |       |  |  |
|-----------------------------------|---------------------------|-------|--|--|
| Search by: Job Code V begins with |                           |       |  |  |
|                                   |                           |       |  |  |
| Look Up                           | Cancel Advanced Lo        | ookup |  |  |
|                                   |                           |       |  |  |
| Search R                          | esults                    |       |  |  |
| View 100                          | First 💽 1-10 of 10 🕟 Last |       |  |  |
| Job Code                          | Description               |       |  |  |
| SK1001                            | RN Care Coord             |       |  |  |
| SK1014                            | Medical/Surgical          |       |  |  |
| <u>SK1020</u>                     | OR-Davinci/Robotics       |       |  |  |
| <u>SK1026</u>                     | Peds                      |       |  |  |
| <u>SK1031</u>                     | Psych-Adult               |       |  |  |
| <u>SK1040</u>                     | Wound                     |       |  |  |
| SK1094                            | CV Tech                   |       |  |  |
| SK2717                            | Clinical Dietitian        |       |  |  |
| <u>SK2753</u>                     | Instrument Specialist     |       |  |  |
| <u>SK2789</u>                     | Pharmacist                |       |  |  |

 Click the job code that corresponds to the Description of the role that the agency staff will be assigned. <u>Before saving this page</u> validate you have the correct job code selected. Training requirements will be based on this selection.

| Social Security #:     |                  |              |
|------------------------|------------------|--------------|
| Agency Temp Staff Data |                  |              |
| *Last Name:            | *First Name:     | Middle Name: |
| Cell Phone:            |                  |              |
| Email ID:              |                  |              |
| *Job Code:             |                  |              |
| Agency Data            |                  |              |
| Address 1:             |                  |              |
| Address 2:             |                  |              |
| City:                  | State: Zip Code: |              |
| Agency Phone:          |                  |              |

- 11. Click 'Save' after completing all necessary fields. Once you click 'Save', the screen will be blank and you can now enter the next person into the system.
- 12. When done entering information, click 'Sign out' in the upper right corner of the page to log out of the system.

If you start to enter information, but need to clear the screen to start over, you can click 'Cancel' and this will clear all data. Once a new Social Security # has been entered and verified, the 'Save' button will be visible.